## 訪問SPA122上的Web配置實用程式

## 目標

Ī 更改裝置配置的最簡單方法之一,有時也是唯一的方法,是訪問Web配置實用程式。Web配置實用 程式是一個圖形使用者介面(GUI),管理員可以通過它直接操作裝置,其中包含所有可能的功能,這 些功能可以更改以修改裝置的效能和裝置的網路。本文檔旨在指導您如何登入和訪問SPA122上的 Web配置實用程式。

## 適用裝置 |韌體版本

• SPA122 | 1.3.2(下載<u>最新版本</u>)

## 訪問Web配置實用程式 Ī

步驟1.開啟Web瀏覽器,在位址列中輸入電話介面卡的IP地址,然後按登入。登入頁面隨即開啟。

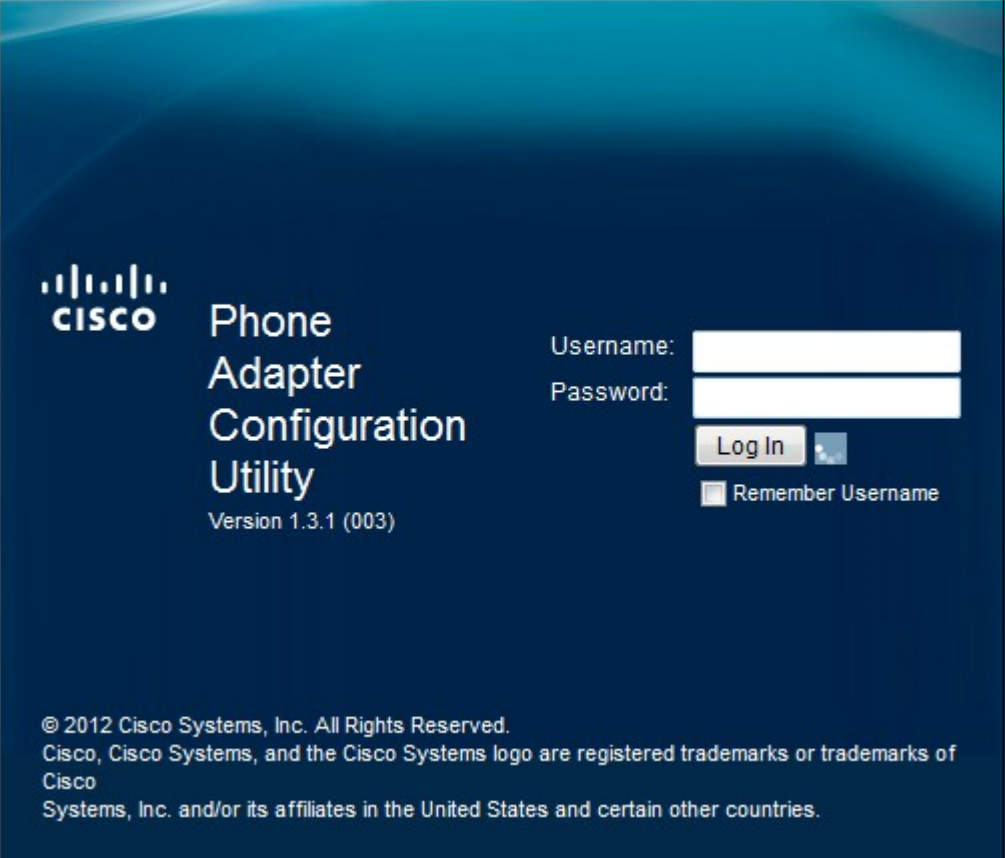

電話介面卡的預設IP地址為192.168.15.1。如果未顯示網頁,請嘗試重置IP地址。若要重設IP位址 ,請按住重設按鈕30秒。這會將預設IP地址以及所有其他設定重置為出廠預設設定。或者,您也可 以手動將主機電腦的IP地址配置為與電話介面卡(如果已知)位於同一子網中。

瀏覽器中可能會出現一個安全警報,顯示網站證書不可信的消息。按一下「Proceed」或「 Continue」。瀏覽器不信任憑證,因為它來自網站本身,而不是第三方。

裝置使用兩種訪問模式,一種作為管理員,另一種作為和使用者。管理員登入使管理員能夠配置比 使用者登入更複雜的功能。當網路需要基本配置時,使用使用者登入

步驟2.在Username欄位中輸入裝置的使用者名稱。管理員的預設使用者名稱是admin,該使用者的 預設使用者名稱是cisco。

步驟3.在「密碼」欄位中輸入裝置的密碼。管理員的預設密碼是admin,使用者的預設密碼是 cisco。

附註:如果您忘記了密碼,您可以將電話介面卡重置為出廠預設設定,從而使裝置恢復預設登入。

步驟4.按一下Login進入Web配置實用程式。將開啟快速設置頁:

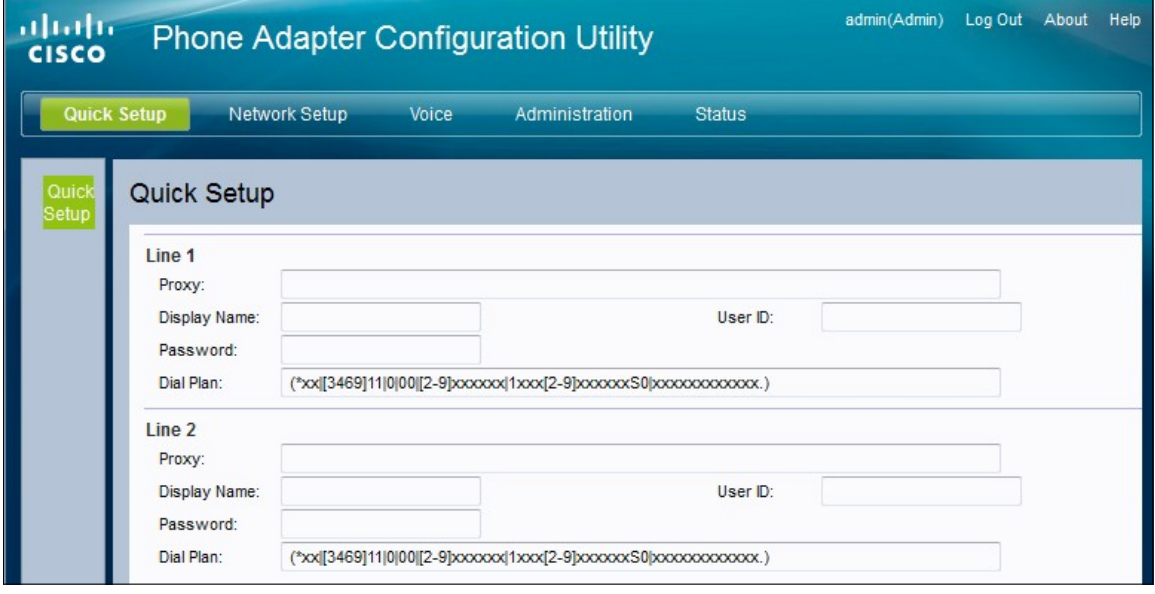

Quick Setup(快速設定)頁面允許管理員配置第1行和第2行的基本功能。

右上角的工具欄提供了有關路由器的有用資訊。

- ·「註銷」連結將您從電話介面卡配置實用程式中註銷。
- · About連結開啟一個視窗,顯示裝置的名稱和韌體版本。

·幫助連結開啟一個視窗,提供有關當前顯示頁面的各種選項的資訊。

有關詳細資訊(包括指向SPA122上所有思科文章的連結),請檢視[Cisco SPA122 ATA with](https://www.cisco.com/c/zh_tw/support/unified-communications/spa122-ata-router/model.html) [Router Product頁](https://www.cisco.com/c/zh_tw/support/unified-communications/spa122-ata-router/model.html)面。